**Cloud Trace Service** 

## **Getting Started**

 Issue
 01

 Date
 2024-11-22

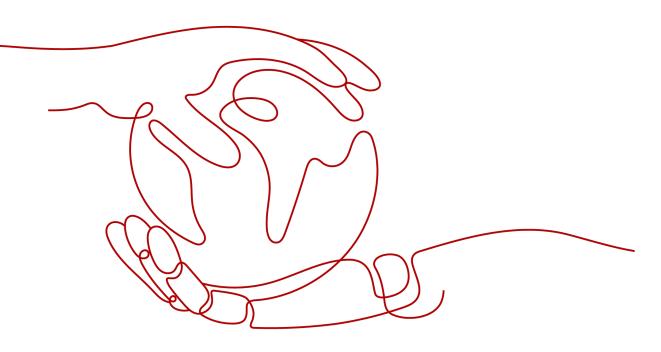

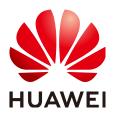

HUAWEI CLOUD COMPUTING TECHNOLOGIES CO., LTD.

#### Copyright © Huawei Cloud Computing Technologies Co., Ltd. 2024. All rights reserved.

No part of this document may be reproduced or transmitted in any form or by any means without prior written consent of Huawei Cloud Computing Technologies Co., Ltd.

#### **Trademarks and Permissions**

NUAWEI and other Huawei trademarks are the property of Huawei Technologies Co., Ltd. All other trademarks and trade names mentioned in this document are the property of their respective holders.

#### Notice

The purchased products, services and features are stipulated by the contract made between Huawei Cloud and the customer. All or part of the products, services and features described in this document may not be within the purchase scope or the usage scope. Unless otherwise specified in the contract, all statements, information, and recommendations in this document are provided "AS IS" without warranties, guarantees or representations of any kind, either express or implied.

The information in this document is subject to change without notice. Every effort has been made in the preparation of this document to ensure accuracy of the contents, but all statements, information, and recommendations in this document do not constitute a warranty of any kind, express or implied.

### Huawei Cloud Computing Technologies Co., Ltd.

Address: Huawei Cloud Data Center Jiaoxinggong Road Qianzhong Avenue Gui'an New District Gui Zhou 550029 People's Republic of China

Website: https://www.huaweicloud.com/intl/en-us/

### **Contents**

| 1 Viewing CTS Traces in the Trace List            | 1  |
|---------------------------------------------------|----|
| 2 Transferring CTS Traces to OBS and Viewing Them | 5  |
| 3 Transferring CTS Traces to LTS and Viewing Them | 12 |
| 4 Common Practices                                | 17 |

## Viewing CTS Traces in the Trace List

#### Scenarios

After you enable CTS and the management tracker is created, CTS starts recording operations on cloud resources. After a data tracker is created, the system starts recording operations on data in Object Storage Service (OBS) buckets. Cloud Trace Service (CTS) stores operation records (traces) generated in the last seven days.

#### **NOTE**

These operation records are retained for seven days on the CTS console and are automatically deleted upon expiration. Manual deletion is not supported.

This section describes how to query or export operation records of the last seven days on the CTS console.

- Viewing Real-Time Traces in the Trace List of the New Edition
- Viewing Real-Time Traces in the Trace List of the Old Edition

#### Constraints

- Traces of a single account can be viewed on the CTS console. Multi-account traces can be viewed only on the **Trace List** page of each account, or in the OBS bucket or the **CTS/system** log stream configured for the management tracker with the organization function enabled.
- You can only query operation records of the last seven days on the CTS console. To store operation records for longer than seven days, you must configure transfer to OBS or Log Tank Service (LTS) so that you can view them in OBS buckets or LTS log groups.
- After performing operations on the cloud, you can query management traces on the CTS console one minute later and query data traces five minutes later.

#### Viewing Real-Time Traces in the Trace List of the New Edition

- 1. Log in to the management console.
- 2. Click in the upper left corner and choose Management & Governance > Cloud Trace Service. The CTS console is displayed.
- 3. Choose **Trace List** in the navigation pane on the left.

- 4. On the **Trace List** page, use advanced search to query traces. You can combine one or more filters.
  - **Trace Name**: Enter a trace name.
  - **Trace ID**: Enter a trace ID.
  - Resource Name: Enter a resource name. If the cloud resource involved in the trace does not have a resource name or the corresponding API operation does not involve the resource name parameter, leave this field empty.
  - **Resource ID**: Enter a resource ID. Leave this field empty if the resource has no resource ID or if resource creation failed.
  - **Trace Source**: Select a cloud service name from the drop-down list.
  - **Resource Type**: Select a resource type from the drop-down list.
  - **Operator**: Select one or more operators from the drop-down list.
  - Trace Status: Select normal, warning, or incident.
    - **normal**: The operation succeeded.
    - warning: The operation failed.
    - **incident**: The operation caused a fault that is more serious than the operation failure, for example, causing other faults.
  - Enterprise Project ID: Enter an enterprise project ID.
  - Access Key: Enter a temporary or permanent access key ID.
  - Time range: Select Last 1 hour, Last 1 day, or Last 1 week, or specify a custom time range within the last seven days.
- 5. On the **Trace List** page, you can also export and refresh the trace list, and customize columns to display.
  - Enter any keyword in the search box and press Enter to filter desired traces.
  - Click Export to export all traces in the query result as an .xlsx file. The file can contain up to 5,000 records.
  - Click  $^{igcar{C}}$  to view the latest information about traces.
  - Click 🙆 to customize the information to be displayed in the trace list. If

**Auto wrapping** is enabled ( ), excess text will move down to the next line; otherwise, the text will be truncated. By default, this function is disabled.

- 6. For details about key fields in the trace structure, see **Trace Structure** and **Example Traces**.
- 7. (Optional) On the **Trace List** page of the new edition, click **Go to Old Edition** in the upper right corner to switch to the **Trace List** page of the old edition.

#### Viewing Real-Time Traces in the Trace List of the Old Edition

- 1. Log in to the management console.
- 2. Click in the upper left corner and choose **Management & Governance** > **Cloud Trace Service**. The CTS console is displayed.

- 3. Choose **Trace List** in the navigation pane on the left.
- 4. Each time you log in to the CTS console, the new edition is displayed by default. Click **Go to Old Edition** in the upper right corner to switch to the trace list of the old edition.
- 5. Set filters to search for your desired traces. The following filters are available.
  - **Trace Type**, **Trace Source**, **Resource Type**, and **Search By**: Select a filter from the drop-down list.
    - If you select Resource ID for Search By, specify a resource ID.
    - If you select **Trace name** for **Search By**, specify a trace name.
    - If you select **Resource name** for **Search By**, specify a resource name.
  - **Operator**: Select a user.
  - Trace Status: Select All trace statuses, Normal, Warning, or Incident.
  - Time range: Select Last 1 hour, Last 1 day, or Last 1 week, or specify a custom time range within the last seven days.
  - Click Export to export all traces in the query result as a CSV file. The file can contain up to 5,000 records.
- 6. Click **Query**.
- 7. On the Trace List page, you can also export and refresh the trace list.
  - Click **Export** to export all traces in the query result as a CSV file. The file can contain up to 5,000 records.
  - Click  $^{\mathbb{C}}$  to view the latest information about traces.
- 8. Click  $\stackrel{\times}{}$  on the left of a trace to expand its details.

| Trace Name    |                     | Resource Type        | Trace Source        | Resource ID (?) | Resource Name ⑦ | Trace Status (?) | Operator (?) | Operation Time                  | Operation  |
|---------------|---------------------|----------------------|---------------------|-----------------|-----------------|------------------|--------------|---------------------------------|------------|
| createDockerC | Config              | dockerlogincmd       | SWR                 | -               | dockerlogincmd  | 📀 normal         |              | Nov 16, 2023 10:54:04 GMT+08:00 | View Trace |
| request       |                     |                      |                     |                 |                 |                  |              |                                 |            |
| trace_id      |                     |                      |                     |                 |                 |                  |              |                                 |            |
| code          | 200                 |                      |                     |                 |                 |                  |              |                                 |            |
| trace_name    | createDockerConfig  |                      |                     |                 |                 |                  |              |                                 |            |
| resource_type | dockerlogincmd      |                      |                     |                 |                 |                  |              |                                 |            |
| trace_rating  | normal              |                      |                     |                 |                 |                  |              |                                 |            |
| api_version   |                     |                      |                     |                 |                 |                  |              |                                 |            |
| message       | createDockerConfig, | Method: POST Url=/v2 | /manage/utils/secre | , Reason:       |                 |                  |              |                                 |            |
| source_ip     |                     |                      |                     |                 |                 |                  |              |                                 |            |
| domain_id     |                     |                      |                     |                 |                 |                  |              |                                 |            |
| trace_type    | ApiCall             |                      |                     |                 |                 |                  |              |                                 |            |

9. Click View Trace in the Operation column. The trace details are displayed.

×

View Trace

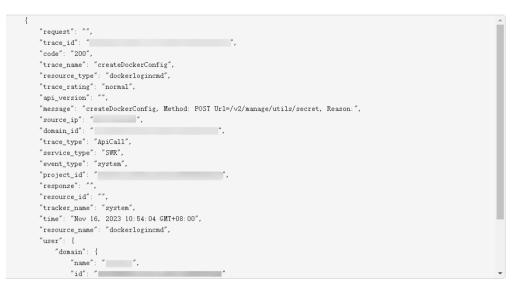

- 10. For details about key fields in the trace structure, see **Trace Structure** and **Example Traces** in the *CTS User Guide*.
- 11. (Optional) On the **Trace List** page of the old edition, click **New Edition** in the upper right corner to switch to the **Trace List** page of the new edition.

# **2** Transferring CTS Traces to OBS and Viewing Them

CTS records details about operations performed by tenants, such as creating, modifying, and deleting cloud service resources, and retains these records as traces for seven days. To store traces for more than seven days, configure trace transfer to OBS. This allows CTS to periodically transfer trace files to OBS buckets for longterm storage.

This section describes how to configure the transfer and how to view historical traces in OBS buckets.

1. **Preparations** 

Before configuring OBS transfer, ensure that you have registered with Huawei Cloud, completed real-name authentication, topped up your account, and granted the necessary permissions to users.

#### 2. Configuring Trace Transfer to OBS

On the management tracker configuration page, enable **Transfer to OBS** so that trace files will be periodically transferred to an OBS bucket.

3. Viewing Historical Traces in an OBS Bucket

You can download trace files from OBS buckets to view historical operation records.

#### Constraints

For global services, you must configure trackers on the CTS console in the central region (CN-Hong Kong). This configuration enables the function of transferring traces to OBS. The preceding function will not take effect if you perform the configuration on the CTS console in any region outside the central region.

For details about Huawei Cloud global services, see Constraints.

#### Preparations

- 1. **Register with Huawei Cloud and complete real-name authentication**. If you already have one, skip this step. If you do not have one, do as follows:
  - a. Log in to the **Huawei Cloud official website**, and click **Register** in the upper right corner.

b. Complete the registration as prompted. For details, see **Registering with Huawei Cloud**.

Your personal information page is displayed after the registration completes.

c. Complete individual or enterprise real-name authentication by referring to **Real-Name Authentication**.

#### 2. Top up your account.

Transferring traces to OBS will incur fees. Ensure that your account balance is sufficient.

- For details about OBS pricing, see Object Storage Service Pricing Details.
- For details about how to top up an account, see **Topping Up an Account**.

#### 3. Grant permissions for users.

If you log in to the console using a Huawei Cloud account, skip this step. If you log in to the console as an Identity and Access Management (IAM) user, first contact your CTS administrator (account owner or a user in the **admin** user group) to obtain the **CTS FullAccess** permissions. For details, see **Assigning Permissions to an IAM User**.

#### **Configuring Trace Transfer to OBS**

- **Step 1** Log in to the **CTS console**.
- Step 2 Select a region closest to your application to reduce latency and accelerate access.In this example, select CN North-Beijing4.
- Step 3 In the navigation pane, choose Tracker List.
- **Step 4** Click **Configure** in the **Operation** column of the system tracker.

#### Figure 2-1 Configuring the system tracker

| Cloud Trace<br>Service  | Tracker List 💿                                                   |                               |                                    |                                     |                            |                                    |                      |                            |                   |                          |
|-------------------------|------------------------------------------------------------------|-------------------------------|------------------------------------|-------------------------------------|----------------------------|------------------------------------|----------------------|----------------------------|-------------------|--------------------------|
| Trace List              | CTS records operation                                            | s performed in the last 7 day | ys. For operations more than 7 day | ys old, create a tracker. The track | er will continuously store | traces to your specified LTS log s | tream or OBS bucket. |                            |                   |                          |
| Tracker List            | You can create 0 management trackers and 100 more data trackers. |                               |                                    |                                     |                            |                                    |                      |                            |                   |                          |
| Key Event Notifications | ( ), Seiect a property or enter a keyword.                       |                               |                                    |                                     |                            |                                    |                      |                            | 00                |                          |
|                         | Tracker Name  🖯                                                  | Status 😔                      | Trace Type \varTheta               | Organization Enabled                | OBS Bucket 🖯               | Storage 🖯                          | Tag 🖯                | Enterprise Project \ominus | Created \varTheta | Operation                |
|                         | system                                                           | O Normal                      | (© Management                      | No                                  | -                          | -                                  |                      | default                    | Aug 06, 201       | Configure Delete Disable |

**Step 5** On the **Basic Information** page, set parameters as follows and click **Next**.

#### Figure 2-2 Setting basic information

| Basic Information       |                    |                 |
|-------------------------|--------------------|-----------------|
| * Tracker Name          | system             |                 |
| Enterprise Project 🧿    | default ~          | Q View Projects |
| * Apply to Organization |                    |                 |
| Operation               | Exclude DEW traces |                 |
|                         |                    |                 |

| Parame<br>ter                   | Description                                                                                                    | Example<br>in This<br>Case |
|---------------------------------|----------------------------------------------------------------------------------------------------|----------------------------|
| Tracker<br>Name                 | The name of a management tracker is <b>system</b> by default and cannot be changed.                                                                                                    | system                     |
| Enterpri<br>se<br>Project       | <ul> <li>Enterprise projects allow you to manage cloud resources and users by project. For details about how to enable them, see Creating an Enterprise Project.</li> <li>If you have not enabled the enterprise project management service, skip this parameter.</li> <li>If you have enabled the service, select default in this case.</li> </ul>                                                                                                    | default                    |
| Apply<br>to<br>Organiz<br>ation | <ul> <li>CTS supports the multi-account management capability of Organizations. After you enable Apply to</li> <li>Organization, the following functions are available. For details, see Organization Trackers.</li> <li>1. Use an organization administrator account to set CTS as a trusted service on the Organizations console and specify a delegated administrator account.</li> <li>2. You can use the delegated administrator account to configure an organization tracker in CTS. Then the delegated administrator account cloud audit capabilities, such as security audit.</li> </ul> | Disable                    |
| Operati<br>on                   | If you select <b>Exclude KMS traces</b> , the tracker will not<br>transfer the data about operations on Data Encryption<br>Workshop (DEW).<br>For details about DEW audit operations, see <b>Operations</b><br><b>supported by CTS</b> .                                                                                                    | Deselect                   |

 Table 2-1
 Setting basic information

Step 6 On the Configure Transfer page, set parameters as follows and click Next > Configure. After the tracker is configured, the system starts recording operations based on the new rule.

#### Figure 2-3 Configuring transfer parameters

| Transfer to OBS          | 0                                                                                                    |
|--------------------------|----------------------------------------------------------------------------------------------------|
| Create a cloud service a | agency.<br>sealed, CTS automatically creates agency dis_adem_trust.                                                                                                    |
| * OBS Bucket Account ①   | Logged-in user Other users                                                                                                    |
| * OBS Bucket             | New Existing                                                                                                    |
| * Select Bucket          | Pystem buciel-01                                                                                                    |
|                          | setting_htmr_obs_name_rule_doc                                                                                                    |
| Retention Period         | Tame as C03 V                                                                                                    |
|                          | The new provide will apply to the selected bucket and all files in 1. Different compliance standards require different tace releation prices. For the management tacket, this period is the same as the Delete Objects Afer (Days) setting of the OSS bucket. For data tackets, this period should be at least 18 of apr. |
| File Prefix              | Fairwax                                                                                                    |
|                          | Only letters, digits, hypbens (-), underscores (_), and periods (-) are allowed.                                                                                                    |
| Verify Trace File 💿      |                                                                                                    |
| Encrypt Trace File (9)   |                                                                                                    |

#### Table 2-2 Setting basic information

| Parame<br>ter                           | Description                                                                                                    | Example<br>in This<br>Case |
|-----------------------------------------|----------------------------------------------------------------------------------------------------|----------------------------|
| Transfer<br>to OBS                      | CTS records details about operations performed by<br>tenants, such as creating, modifying, and deleting cloud<br>service resources, and retains these records as traces for<br>seven days. To store traces for more than seven days,<br>configure trace transfer to OBS. This allows CTS to<br>periodically transfer trace files to OBS buckets for long-<br>term storage. | Enable                     |
|                                         | After <b>Transfer to OBS</b> is enabled, trace files will be periodically transferred to OBS buckets.                                                                                                    |                            |
| Create<br>a cloud<br>service<br>agency. | After enabling <b>Transfer to OBS</b> , you must select <b>Create</b><br><b>a cloud service agency</b> . CTS will automatically create a<br>cloud service agency named <b>cts_admin_trust</b> to<br>authorize you to use OBS.                                                                                                    | Select                     |
| OBS<br>Bucket<br>Accoun<br>t            | <ul> <li>You can transfer traces to OBS buckets of the logged-in user or other users for unified management.</li> <li>If you select Logged-in user, you do not need to</li> </ul>                                                                                                    | Logged-<br>in user         |
|                                         | <ul> <li>grant the transfer permission.</li> <li>If you select <b>Other users</b>, ensure that the OBS bucket owner has granted you the transfer permission. Otherwise, the transfer will fail. For details about how to grant the transfer permission, see <b>Cross-Tenant Transfer Authorization</b>.</li> </ul>                                                         |                            |
| OBS<br>Bucket                           | You can create an OBS bucket or select an existing OBS bucket. If you select a region different from the region of the logged-in user, you can only select an existing OBS bucket.                                                                                                    | New                        |
|                                         | <ul> <li>New: An OBS bucket will be created automatically<br/>with the name you enter.</li> </ul>                                                                                                    |                            |
|                                         | • <b>Existing</b> : Select an existing OBS bucket.                                                                                                    |                            |
| Select<br>Bucket                        | The OBS bucket name cannot be empty. It can contain 3 to 63 characters, including only lowercase letters, digits, hyphens (-), and periods (.). It cannot contain two consecutive periods (for example, mybucket). A period (.) and a hyphen (-) cannot be adjacent to each other (for example, mybucket and mybucket). Do not use an IP address as a bucket name.         | system-<br>bucket-01       |
| Retenti<br>on<br>Period                 | Different compliance standards require different trace<br>retention periods. When you configure a management<br>tracker, <b>Same as OBS</b> is selected for <b>Retention Period</b> by<br>default and cannot be modified.                                                                                                    | Same as<br>OBS             |

| Parame<br>ter            | Description                                                                                                    | Example<br>in This<br>Case |
|--------------------------|----------------------------------------------------------------------------------------------------|----------------------------|
| File<br>Prefix           | A file prefix is used to mark transferred trace files. The prefix you set will be automatically added to the beginning of the file names, facilitating file filtering.<br>Enter 0 to 64 characters. Only letters, digits, underscores (_), hyphens (-), and periods (.) are allowed.<br>A trace file name is in the following format:                            | FilePrefix                 |
|                          | <i>Trace file prefix_CloudTrace_Region/Region-Project_Time when the trace file was uploaded to OBS: Year-Month-DayT Hour-Minute-SecondZ_Random characters.json.gz</i>                                                                                                    |                            |
|                          | Example: <i>File prefix</i> _CloudTrace_region-<br>project_2016-05-30T16-20-56Z_21d36ced8c8af71e.json<br>.gz                                                                                                    |                            |
| Verify<br>Trace<br>File  | To enable this function, toggle on <b>Verify Trace File</b> . Then<br>CTS will generate a digest file for hash values of all trace<br>files recorded in the past hour and synchronize the digest<br>file to the Object Storage Service (OBS) bucket<br>configured for the current tracker. You can implement<br>your own verification solution with these files. | Disable                    |
|                          | For details about integrity verification, see <b>Verifying</b><br><b>Trace File Integrity</b> .                                                                                                    |                            |
|                          | For more information about digest files, see <b>Digest Files</b> .                                                                                                    |                            |
| Encrypt<br>Trace<br>File | CTS supports trace file encryption. Trace files transferred to OBS buckets can be encrypted using keys provided by DEW.                                                                                                    | Disable                    |
|                          | If you selected <b>Logged-in user</b> for <b>OBS Bucket Account</b><br>and enabled <b>Encrypt Trace File</b> , CTS obtains the key IDs<br>of the logged-in user from DEW and displays them in the<br>drop-down list for you to select.                                                                                                    |                            |

#### ----End

#### Viewing Historical Traces in an OBS Bucket

After you configure the system tracker to transfer traces to an OBS bucket, the system will record operations based on the new rule and transfer historical trace files to the bucket for you to download and view.

**Step 1** On the **Tracker List** page, the OBS bucket **system-bucket-01** that you set when configuring the transfer is displayed in the **Storage** column of the system tracker. Click the bucket name to go to the bucket's management page on the OBS console.

Figure 2-4 Clicking the OBS bucket name

| Cloud Trace<br>Service                  | Tracker List 💿                                                   |                                                                                                    |                    |                      |              |                        |       |                      |           | Create Tracker           |
|-----------------------------------------|------------------------------------------------------------------|----------------------------------------------------------------------------------------------------|--------------------|----------------------|--------------|------------------------|-------|----------------------|-----------|--------------------------|
| Trace List                              | CTS records operations                                           | CTS records operations performed in the last 7 days. For operations more than 7 days oil, create a tracter. The tracter will continuously store tractes to your specified LTS big stream or OBS bucket. |                    |                      |              |                        |       |                      |           |                          |
| Tracker List<br>Key Event Notifications | You can create 0 management trackers and 100 more data trackers. |                                                                                                    |                    |                      |              |                        |       |                      | 00        |                          |
|                                         | Tracker Name \ominus                                             | Status 🖯                                                                                                    | Trace Type \ominus | Organization Enabled | OBS Bucket 🖯 | Storage 🖯              | Tag ⊖ | Enterprise Project 😔 | Created O | Operation                |
|                                         | system                                                           | O Normal                                                                                                    | @ Management       | No                   | -            | OBS system-bucket-01 ( | 5     | default              | Nov 03, 2 | Configure Delete Disable |

- Step 2 In the navigation pane, click Objects.
- **Step 3** On the **Objects** tab page, open the folders in sequence based on the trace file storage path.

In this case, click **CloudTraces** > **cn-north-4** > **2024** > *Month* > *Day* > **system** > **OBS**. *Month* and *Day* indicate the date when you create the OBS bucket **system-bucket-01**.

**NOTE** 

Format of the trace file path: *OBS bucket name > CloudTraces > Region > Year > Month > Day > Tracker name > Service directory* 

Figure 2-5 Trace file storage path

| < 🍏 system-bi               | m-buckel-01 🗇   Standard   Single-AZ storage   CN North-Ulanque2033   Created Aug 13, 2024 15:22:01 GMT-98:00 |                                                        |                                                          |                                                                           |                            |  |  |  |  |  |
|-----------------------------|----------------------------------------------------------------------------------------------------|--------------------------------------------------------|----------------------------------------------------------|---------------------------------------------------------------------------|----------------------------|--|--|--|--|--|
| Overview<br>Objects         | Coljects / CloudTraces / cn-north-7 / 2024 / 08 / 13 / system / OBS 🔿                                         |                                                        |                                                          |                                                                           |                            |  |  |  |  |  |
| Metrics NEW                 | Objects Deleted Objects Fragments                                                                             |                                                        |                                                          |                                                                           |                            |  |  |  |  |  |
| Basic<br>Configurations     | You can use OBS Browser+ to move an object to<br>Upload Object Create Folder                                  | any other folder in this bucket. For security reasons, | files cannot be previewed online when you access them fr | om a browser. To preview files online, see How Do I Preview Objects in Ol |                            |  |  |  |  |  |
| Domain Name Mgmt<br>Tagging | C. Enter an object name prefix.      Name                                                                     | Storage Class                                          | Size A                                                   | Last Modified A                                                           | Operation (O)              |  |  |  |  |  |
| Permissions                 | FilePrefix_CloudTrace_cn-north-7_202                                                                          |                                                        | 345 bytes                                                | Aug 13, 2024 15:23:42 GMT+08:00                                           | Download Share More ~      |  |  |  |  |  |
| Bucket Policies             | FilePrefix_CloudTrace_cn-north-7_202                                                                          | 4-08-13T07 Standard                                    | 571 bytes                                                | Aug 13, 2024 15:25:24 GMT+08:00                                           | Download Share More $\sim$ |  |  |  |  |  |
| Data Security               | FilePrefix_CloudTrace_cn-north-7_202                                                                          |                                                        | 570 bytes                                                | Aug 13, 2024 15:25:44 GMT+08:00                                           | Download Share More ~      |  |  |  |  |  |
| CORS Rules                  | FilePrefix_CloudTrace_cn-north-7_202                                                                          |                                                        | 345 bytes<br>347 bytes                                   | Aug 13, 2024 15:30:25 GMT+08:00<br>Aug 13, 2024 15:32:07 GMT+08:00        | Download Share More ~      |  |  |  |  |  |
| URL Validation              | FilePrefx_CloudTrace_cn-north-7_202                                                                           | 4-08-13T07 Standard                                    | 346 bytes                                                | Aug 13, 2024 15:33:01 GMT+06:00                                           | Download Share More ~      |  |  |  |  |  |

Step 4 In this case, find the file with the earliest last modification time and click Download on the right to download it to the default download path of the browser. To save it to a custom path, click More > Download As on the right.

**NOTE** 

• Trace file name format: *Trace file prefix\_***CloudTrace**\_*Region/Region-Project\_Time when the trace file was uploaded to OBS: Year-Month-Day***T** *Hour-Minute-Second***Z**\_*Random characters*.json.gz

Example: File prefix\_CloudTrace\_cnnorth-4\_2024-08-13T07-23-42Z\_eaac2d5c641fe022.json.gz

- The OBS bucket name and trace file prefix are set by you and other parameters are automatically generated.
- File download will incur request fees and traffic fees.
- **Step 5** Decompress the downloaded package to obtain a JSON file with the same name as the package. Open the JSON file using a text file editor to view historical traces.

For details about key fields in a trace, see **Trace Structure** and **Example Traces**.

#### Figure 2-6 JSON file

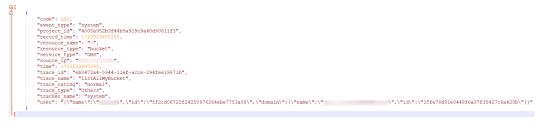

----End

# **3** Transferring CTS Traces to LTS and Viewing Them

CTS records details of tenant operations, such as creating, modifying, and deleting cloud service resources, and stores these records as traces in the trace list for seven days. To store traces for more than seven days, configure trace transfer to LTS. This allows CTS to periodically transfer trace files to LTS log streams for long-term storage.

This section describes how to configure the transfer and how to view historical traces in OBS buckets.

1. Preparations

Before configuring LTS transfer, ensure that you have registered with Huawei Cloud, completed real-name authentication, topped up your account, and granted the necessary permissions to users.

#### 2. Configuring Trace Transfer to LTS

On the management tracker configuration page, enable **Transfer to LTS** so that trace files will be periodically transferred to an LTS log stream.

#### 3. Viewing Historical Traces in an LTS Log Stream

You can view historical operation records in LTS log streams.

#### Constraints

For global services, you must configure trackers on the CTS console in the central region (CN-Hong Kong). This configuration enables the function of transferring traces to LTS. The preceding function will not take effect if you perform the configuration on the CTS console in any region outside the central region.

For details about Huawei Cloud global services, see Constraints.

#### Preparations

- Register with Huawei Cloud and complete real-name authentication.
   If you already have one, skip this step. If you do not have one, do as follows:
  - a. Log in to the **Huawei Cloud official website**, and click **Register** in the upper right corner.

b. Complete the registration as prompted. For details, see **Registering with Huawei Cloud**.

Your personal information page is displayed after the registration completes.

c. Complete individual or enterprise real-name authentication by referring to **Real-Name Authentication**.

#### 2. Top up your account.

Transferring logs to LTS will incur fees. Ensure that your account balance is sufficient.

- For details about LTS pricing, see Log Tank Service Pricing Details.
- For details about how to top up an account, see **Topping Up an Account**.

#### 3. Grant permissions for users.

If you log in to the console using a Huawei Cloud account, skip this step.

If you log in to the console as an Identity and Access Management (IAM) user, first contact your CTS administrator (account owner or a user in the **admin** user group) to obtain the **CTS FullAccess** permissions. For details, see **Assigning Permissions to an IAM User**.

#### 4. Configure CTS log ingestion on the LTS console.

If you transfer CTS logs to LTS for the first time, perform the following steps to configure CTS log ingestion:

- a. Log in to the LTS console.
- b. Choose **Log Ingestion** in the navigation pane. On the displayed page, click **CTS (Cloud Trace Service)**.
- c. On the displayed page, retain the default values for Log Group and Log Stream, and click Next: Configure CTS > Next: Configure Log Stream > Submit.

#### **Configuring Trace Transfer to LTS**

- **Step 1** Log in to the **CTS console**.
- **Step 2** Select a region closest to your application to reduce latency and accelerate access.

In this example, select CN North-Beijing4.

- Step 3 In the navigation pane, choose Tracker List.
- Step 4 Click Configure in the Operation column of the system tracker.

#### Figure 3-1 Configuring the system tracker

| Cloud Trace<br>Service  | Tracker List 💿          |                                                                  |                                  |                                     |                             |                                  |                       |                    |                   | Create Tracker           |  |
|-------------------------|-------------------------|------------------------------------------------------------------|----------------------------------|-------------------------------------|-----------------------------|----------------------------------|-----------------------|--------------------|-------------------|--------------------------|--|
| Trace List              | CTS records operation   | s performed in the last 7 day                                    | s. For operations more than 7 da | rys old, create a tracker. The trac | ker will continuously store | traces to your specified LTS log | stream or OBS bucket. |                    |                   |                          |  |
| Tracker List            | You can create 0 manage | You can create 0 management trackers and 100 more data trackers. |                                  |                                     |                             |                                  |                       |                    |                   |                          |  |
| Key Event Notifications | Q Select a property or  | enter a keyword.                                                 |                                  |                                     |                             |                                  |                       |                    |                   | 00                       |  |
|                         | Tracker Name            | Status \varTheta                                                 | Trace Type $ \ominus $           | Organization Enabled                | OBS Bucket \varTheta        | Storage 🖯                        | Tag ⊖                 | Enterprise Project | Created \varTheta | Operation                |  |
|                         | system                  | O Normal                                                         | (© Management                    | No                                  |                             | -                                |                       | default            | Aug 06, 201       | Configure Delete Disable |  |

**Step 5** On the **Basic Information** page, set parameters as follows and click **Next**.

#### Figure 3-2 Setting basic information

#### **Basic Information**

| * Tracker Name          | system             |   |                  |
|-------------------------|--------------------|---|------------------|
| Enterprise Project ⑦    | default            | Q | View Projects [] |
| * Apply to Organization |                    |   |                  |
| Operation               | Exclude DEW traces |   |                  |

#### Table 3-1 Setting basic information

| Parame<br>ter                   | Description                                                                                                    | Example<br>in This<br>Case |  |  |
|---------------------------------|----------------------------------------------------------------------------------------------------|----------------------------|--|--|
| Tracker<br>Name                 | The name of a management tracker is <b>system</b> by default system and cannot be changed.                                                                                                    |                            |  |  |
| Enterpri<br>se<br>Project       | Enterprise projects allow you to manage cloud resources<br>and users by project. For details about how to enable<br>them, see <b>Creating an Enterprise Project</b> .                                                         | default                    |  |  |
|                                 | <ul> <li>If you have not enabled the enterprise project<br/>management service, skip this parameter.</li> </ul>                                                                                                    |                            |  |  |
|                                 | • If you have enabled the service, select <b>default</b> in this case.                                                                                                    |                            |  |  |
| Apply<br>to<br>Organiz<br>ation | CTS supports the multi-account management capability<br>of Organizations. After you enable <b>Apply to</b><br><b>Organization</b> , the following functions are available. For<br>details, see <b>Organization Trackers</b> . | Disable                    |  |  |
|                                 | <ol> <li>Use an organization administrator account to set CTS<br/>as a trusted service on the Organizations console and<br/>specify a delegated administrator account.</li> </ol>                                             |                            |  |  |
|                                 | 2. You can use the delegated administrator account to configure an organization tracker in CTS. Then the delegated administrator account can implement cloud audit capabilities, such as security audit.                      |                            |  |  |
| Operati<br>on                   | If you select <b>Exclude KMS traces</b> , the tracker will not transfer the data about operations on Data Encryption Workshop (DEW).                                                                                          | Deselect                   |  |  |
|                                 | For details about DEW audit operations, see <b>Operations</b><br>supported by CTS.                                                                                                    |                            |  |  |

Step 6 On the Configure Transfer page, set parameters as follows and click Next > Configure. After the tracker is configured, the system starts recording operations based on the new rule.

| Figure 3-3      | Configuring transfer parameters                                                                                                    |
|-----------------|----------------------------------------------------------------------------------------------------|
| Transfer to LTS | )                                                                                                    |
| * Log Group     |                                                                                                    |
|                 | The operation trace will be transferred to log stream CTS/system-trace 🖸. Do not write other data to the stream or modify it, because that may affect the transfer |

#### Table 3-2 Setting basic information

| Parame<br>ter      | Description                                                                                                    | Example<br>in This<br>Case |
|--------------------|----------------------------------------------------------------------------------------------------|----------------------------|
| Transfer<br>to LTS | CTS records details of tenant operations, such as<br>creating, modifying, and deleting cloud service resources,<br>and stores these records as traces in the trace list for<br>seven days. To store traces for more than seven days,<br>configure trace transfer to LTS. This allows CTS to<br>periodically transfer trace files to LTS log streams for<br>long-term storage.<br>To enable this function, toggle on <b>Transfer to LTS</b> . | Enable                     |
| Log<br>Group       | The default log group name is <b>CTS</b> and cannot be changed. Traces will be transferred to the <b>CTS/system-trace</b> log stream.                                                                                                    | CTS                        |

----End

#### Viewing Historical Traces in an LTS Log Stream

After you configure the system tracker to transfer traces to an LTS log stream, the system will record operations based on the new rule and transfer historical trace files to the stream for you to view.

Step 1 On the Tracker List page, the log stream CTS/system-trace that you set when configuring the transfer is displayed in the **Storage** column of the system tracker. Click the stream name to go to the stream details page on the LTS console.

#### Figure 3-4 Clicking the log stream name

| Cloud Trace<br>Service                  | Tracker List ③                                                  |                            |                                   |                                     |                            |                                         |                |                      |                   | Cre                   | eate Tracker |
|-----------------------------------------|-----------------------------------------------------------------|----------------------------|-----------------------------------|-------------------------------------|----------------------------|-----------------------------------------|----------------|----------------------|-------------------|-----------------------|--------------|
| Trace List                              | CTS records operations (                                        | erformed in the last 7 day | s. For operations more than 7 day | ys old, create a tracker. The track | er will continuously store | traces to your specified LTS log stream | or OBS bucket. |                      |                   |                       |              |
| Tracker List<br>Key Event Notifications | You can orade 0 management trackers and 100 more data trackers. |                            |                                   |                                     |                            |                                         |                |                      |                   |                       |              |
| Key Event Notrications                  | Q. Select a property or enter a tenymod.         (a) [(a)]      |                            |                                   |                                     |                            |                                         |                |                      |                   |                       |              |
|                                         | Tracker Name \ominus                                            | Status 🖯                   | Trace Type \ominus                | Organization Enabled                | OBS Bucket 🖯               | Storage 😔                               | Tag ⊖          | Enterprise Project 😔 | Created \varTheta | Operation             |              |
|                                         | system                                                          | O Normal                   | Management                        | No                                  | -                          | LTS CTS/system-trace 🕑                  | ]              | default              | Nov 03, 2         | Configure Delete Disa | able         |

**Step 2** On the page displayed, view historical logs.

For details about key fields in a trace, see **Trace Structure** and **Example Traces**.

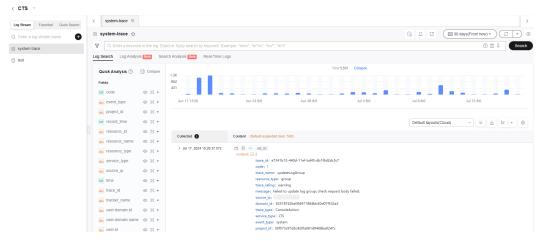

#### Figure 3-5 system-trace log stream page

**Step 3** Click  $\stackrel{\text{de}}{=}$  to download the log file to your local PC.

#### **NOTE**

Each time you can download up to 5,000 log events. If you select over 5,000 log events, you need to transfer them to OBS and then download them from OBS.

#### ----End

# **4** Common Practices

After completing basic operations such as viewing traces and configuring trackers, you can implement common practices based on this section.

Table 4-1 Common practices

| Practice                                                              | Description                                                                                                    |
|-----------------------------------------------------------------------|----------------------------------------------------------------------------------------------------|
| Auditing and<br>Analyzing Logins and<br>Logouts with<br>FunctionGraph | This practice describes how to use CTS to collect real-<br>time records of operations on cloud resources.<br>Obtain operation records of subscribed cloud resources<br>with a CTS trigger, analyze and process the records<br>using a custom function, and report alarms. Then, use<br>SMN to push alarm messages to service personnel by<br>SMS or email. |